## **JAK WYSZUKAĆ INFORMACJE O OBIEKCIE POD KĄTEM BUDŻETU OBYWATELSKIEGO ?**

## **4 KROKI**

**1**

**2**

**3**

r. m.

**4**

٠ ٠ W dolnej części oficjalnej strony Urzędu Miejskiego w Gliwicach dostępnej poprzez wpisanie adresu **www.gliwice.eu** kliknij myszką w **Miejski System Informacji Przestrzennej**

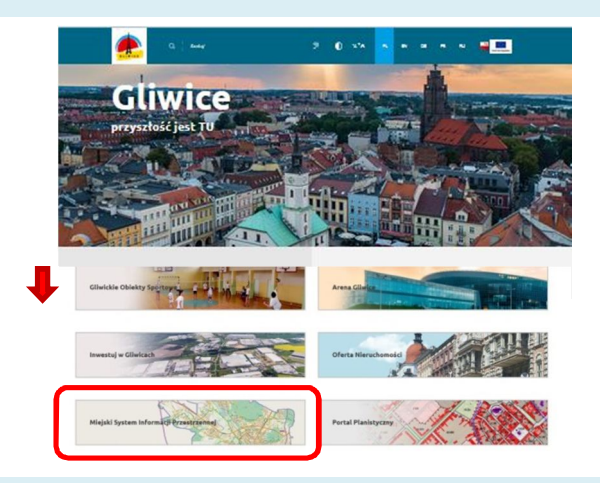

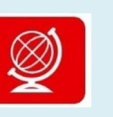

Wybierz **Geoportale** poprzez kliknięcie w czerwony kwadrat z globusem

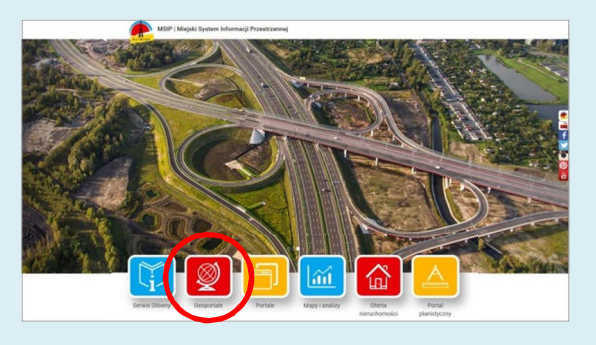

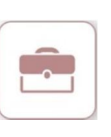

Wybierz **Geoportal inwestora** poprzez kliknięcie kwadratu z teczką

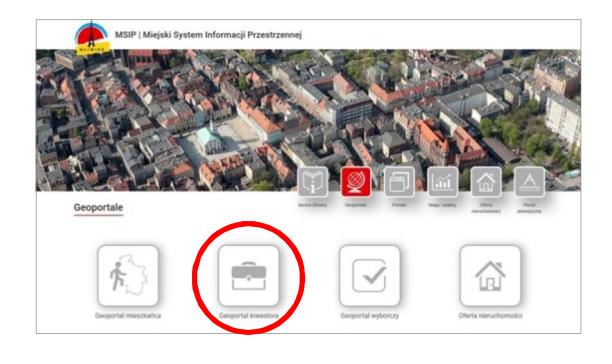

Kliknij w niebieską kostkę "kółko z plusem" w pasku ikon i klikając wielokrotnie na mapie przybliż interesujący Cię fragment Gliwic. Następnie kliknij w niebieską kostkę z literką "i" i kliknij w obiekt na mapie (np. działkę)

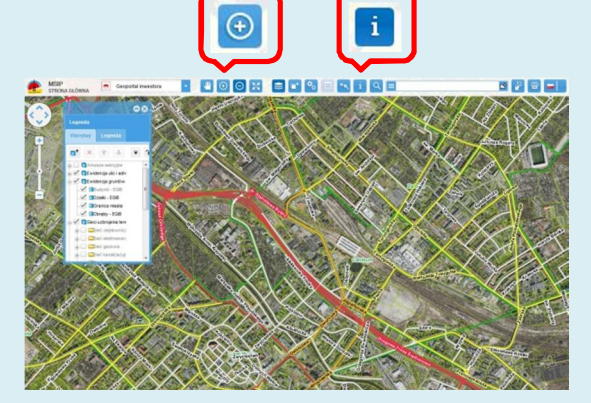

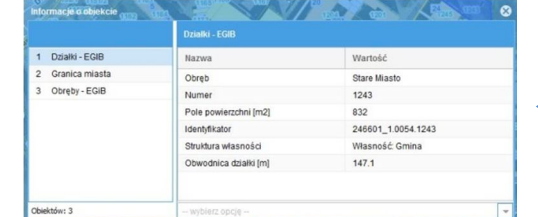

W otwartym okienku przedstawione są podstawowe informacje o obiekcie. Dla działki będą to m.in.: numer działki, pole powierzchni, struktura własności

## **SZUKANE INFORMACJE**